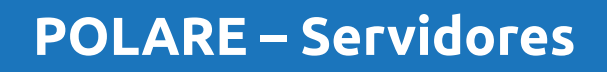

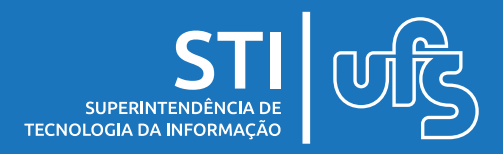

#### **Objetivo**

Esse manual tem por objetivo orientar os servidores na utilização do sistema de gerenciamento do Programa de Gestão de Desempenho (PGD) da UFS, o Polare.

## **Tópicos**

- 1. Apresentação
- 2. Tipos de usuários
- 3. Acessando o POLARE
	- 3.1 Cadastrando o plano individual
	- 3.2 Cadastrando entregas
	- 3.3 Acompanhando o plano
	- 3.4 Cadastrando justificativas

última atualização em abr/2023

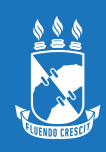

#### **1. Apresentação**

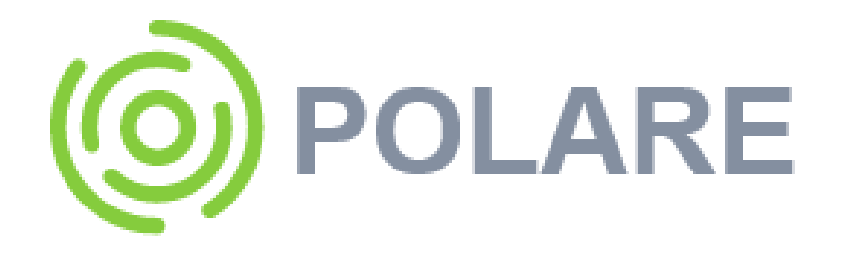

O Polare é um Sistema eletrônico do Programa de Gestão e Desempenho. Tem como objetivo o acompanhamento das entregas e dos resultados das respectivas unidades e do desempenho do servidor.

O Programa de Gestão e Desempenho (PGD) é o modelo de trabalho instituído pela Administração Pública Federal, por meio do Decreto nº 11.072/2022 e Instrução Normativa nº 65, de 30 de Julho de 2020. É um instrumento de gestão que disciplina o desenvolvimento e a mensuração das atividades realizadas pelos seus participantes, com foco na entrega por resultados e na qualidade dos serviços prestados à sociedade.

De acordo com o Decreto nº 11.072/2022, o PGD poderá ser adotado nas seguintes modalidades:

I – presencial; ou II – teletrabalho.

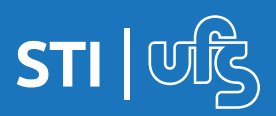

# **2. Tipos de Usuários**

O polare é dividido em 4 tipos de perfil de usuários diferentes, cada um com seus níveis de acesso e funções no sistema.

#### **Administrador Polare**

Papel que permite ao usuário configurar informações iniciais do sistema.

#### **Dirigente de Unidade**

Gestor responsável pela condução de unidades de administração executiva, acadêmica e suplementar. Compete ao dirigente a elaboração do Plano Estratégico da Unidade de Administração, supervisionar os acompanhamentos das atividades de sua unidade, acompanhar os resultados obtidos e elaborar relatório anual de avaliação da unidade.

#### **Chefia de Unidade**

Autoridade imediatamente superior ao servidor. Compete à chefia imediata a elaboração do Plano Gerencial da Unidade de Localização, acompanhar a adaptação e o desempenho dos servidores no Programa de Gestão e Desempenho, verificar o cumprimento das entregas, homologar o Plano Individual do servidor.

#### **Servidor**

Papel que permite a elaboração do Plano Individual do Servidor, incluindo cadastro de entregas.

Nesse manual vamos focar nas funcionalidades do sistema na visão do servidor.

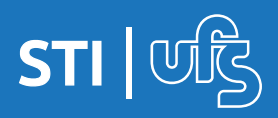

#### **3. Acessando o POLARE**

Para acessar o sistema, o servidor deve ir ao endereço [polare.ufs.br](http://polare.ufs.br/).

Na primeira tela, você deve selecionar a opção USAR AS CREDENCIAIS DA UFS.

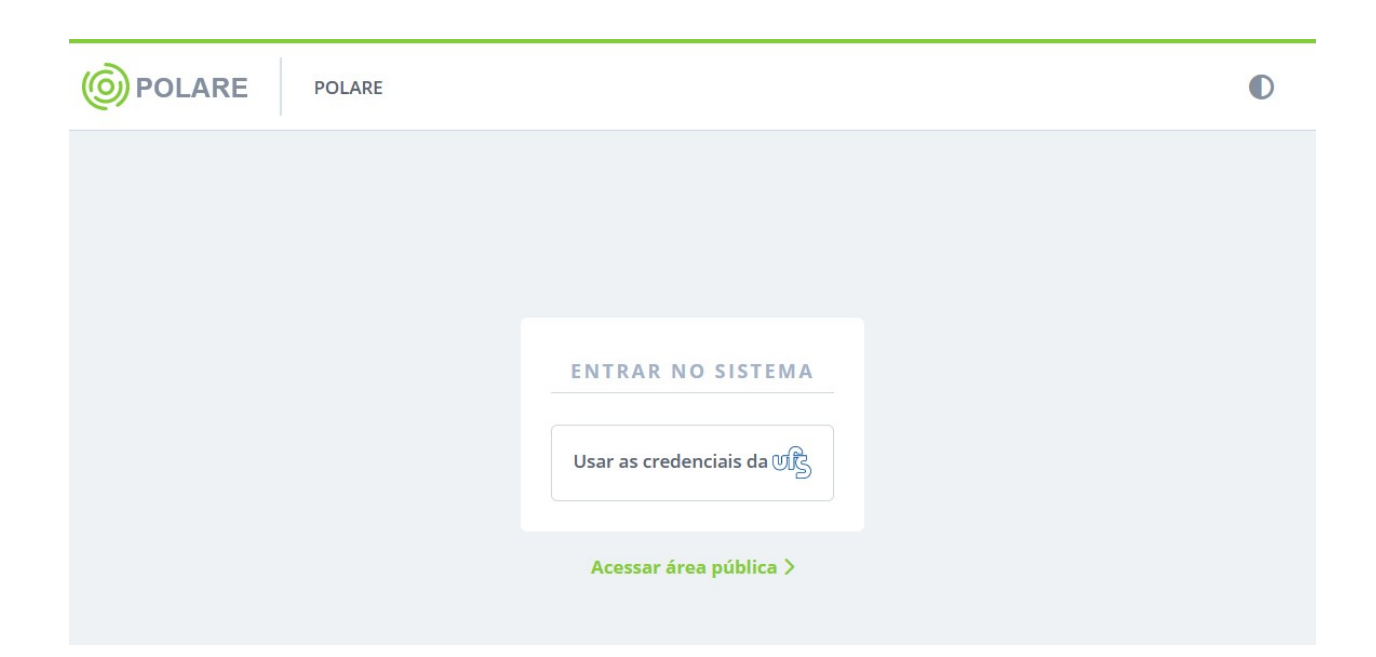

E fazer o login no sistema usando o mesmo usuário e senha dos SIG´s (SIGRH, SIPAC, SIGAA).

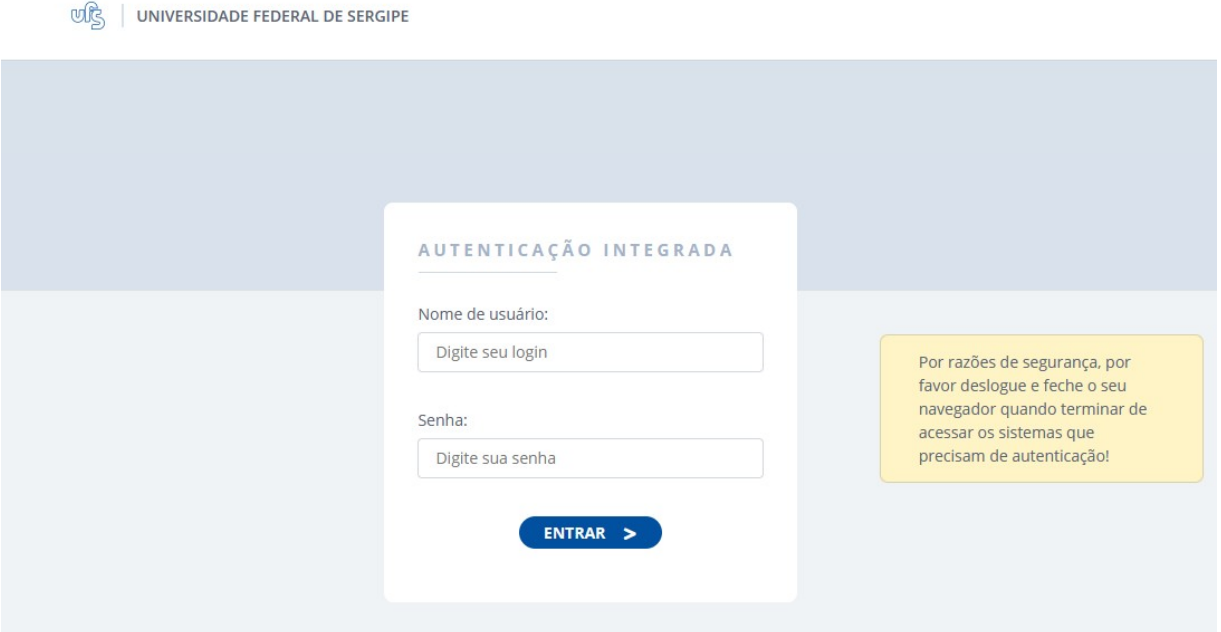

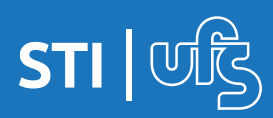

#### Na tela inicial, você deve clicar no botão PLANO INDIVIDUAL.

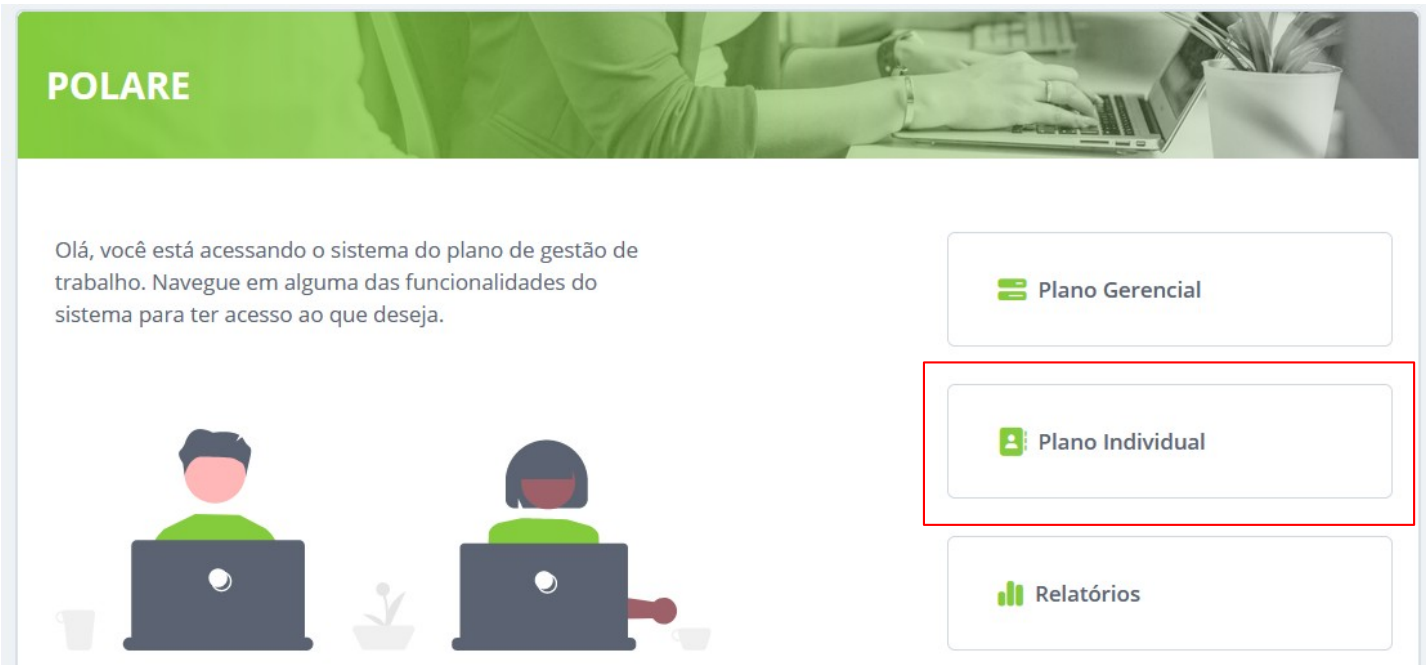

Nessa tela é onde se dará o início do cadastro do plano, clique no link NOVO PLANO INDIVIDUAL no canto direito para dar início ao cadastro.

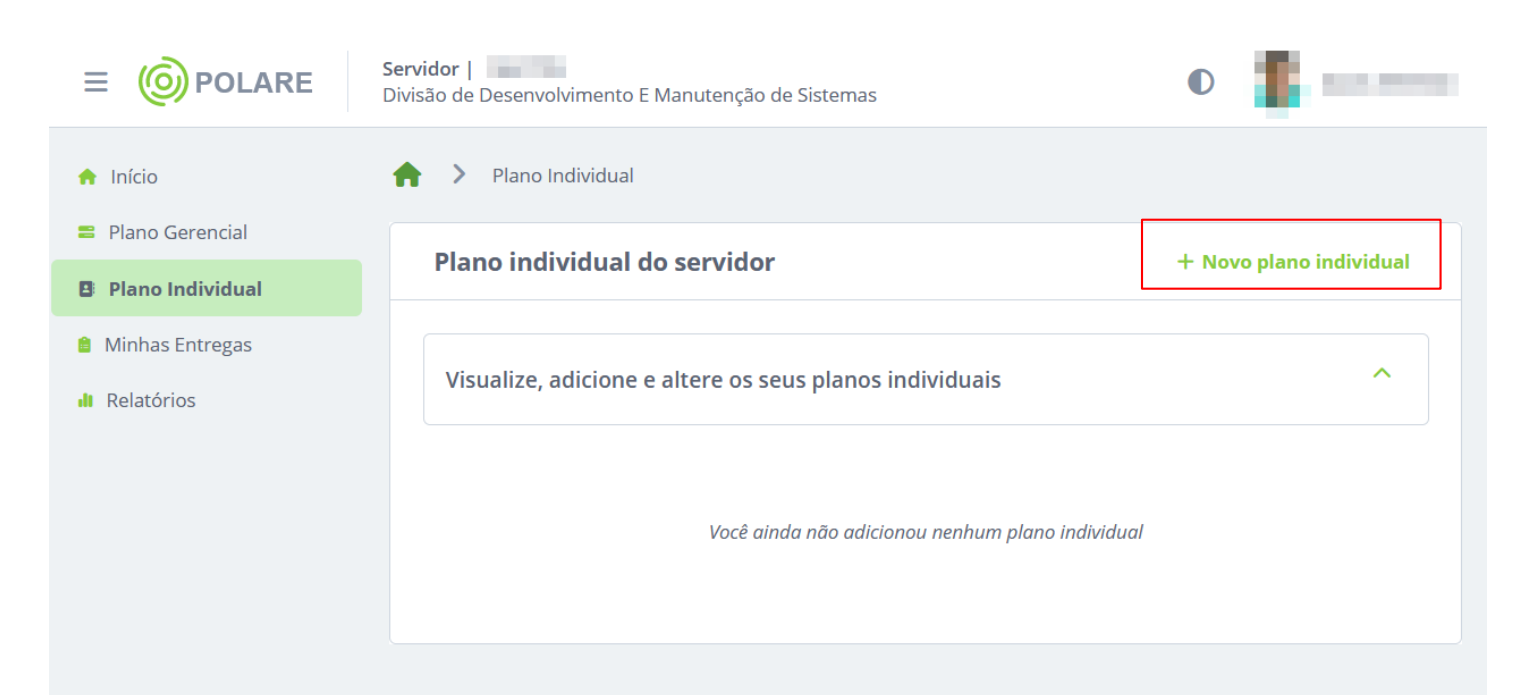

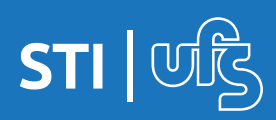

O sistema te encaminhará para a tela a seguir que exibirá os dados do servidor, lotação e carga horária. Você deve informar o nome da equipe e o ano de referência do plano, assim como a modalidade trabalho escolhida e o horário de trabalho.

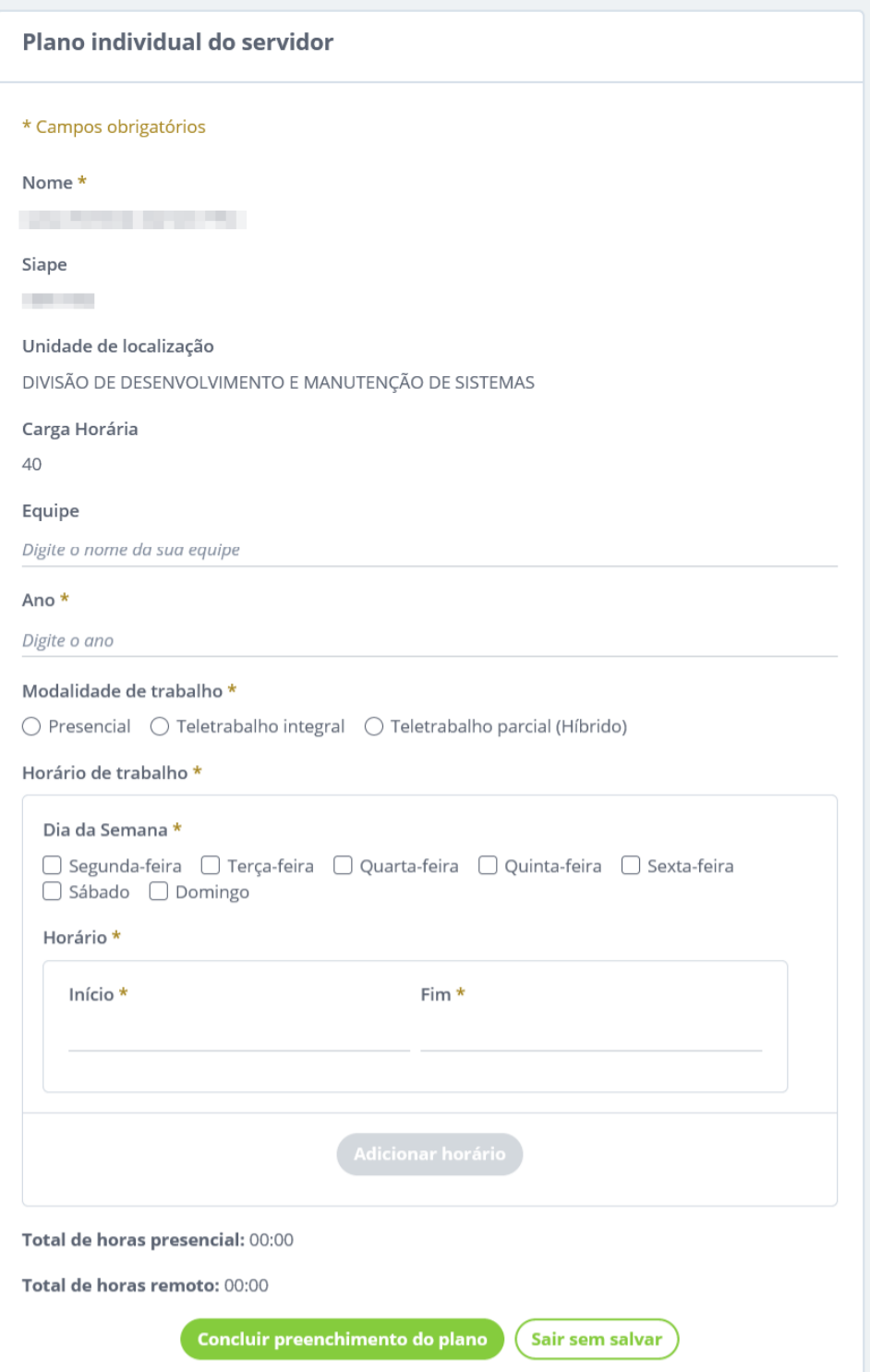

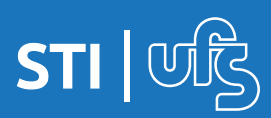

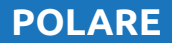

Vamos focar no cadastro do horário, você deve informar o seu horário de trabalho considerando sua carga horária.

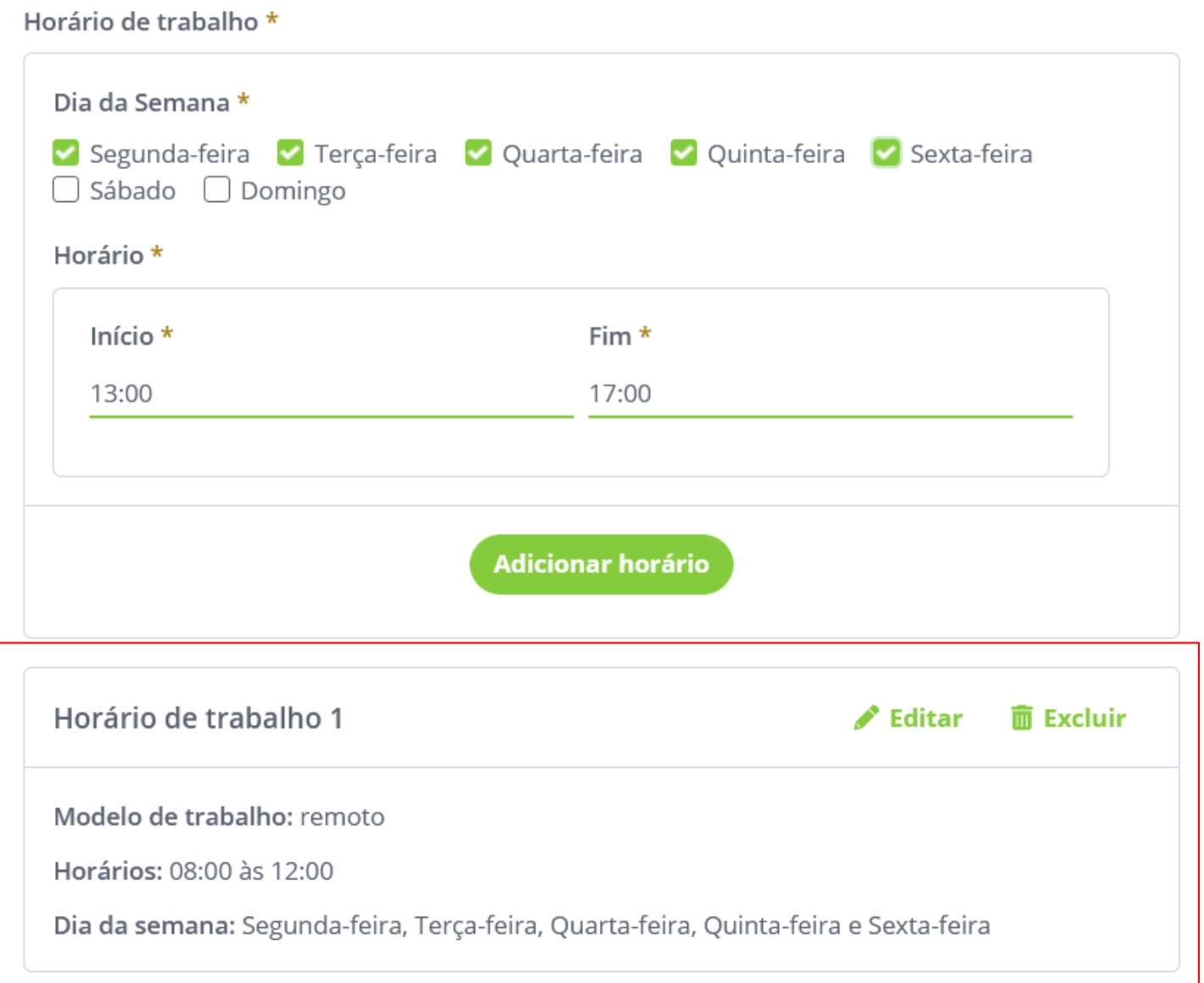

No exemplo que estamos mostrando, o servidor tem uma carga horária de 40 horas semanais, então o cadastro deve cumprir esse horário. É importante ressaltar que o cadastro deve ser feito considerando o intervalo de almoço. Então dessa forma, o primeiro turno que foi cadastrado como "Horário de trabalho 01" acima, os dias da semana foram selecionados e informado o horário desse turno que é de 08:00 às 12:00.

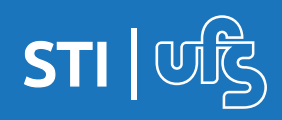

Para o cadastro do segundo turno, selecionamos os dias da semana e informamos o período de trabalho, após isso basta clicar no botão adicionar horário.

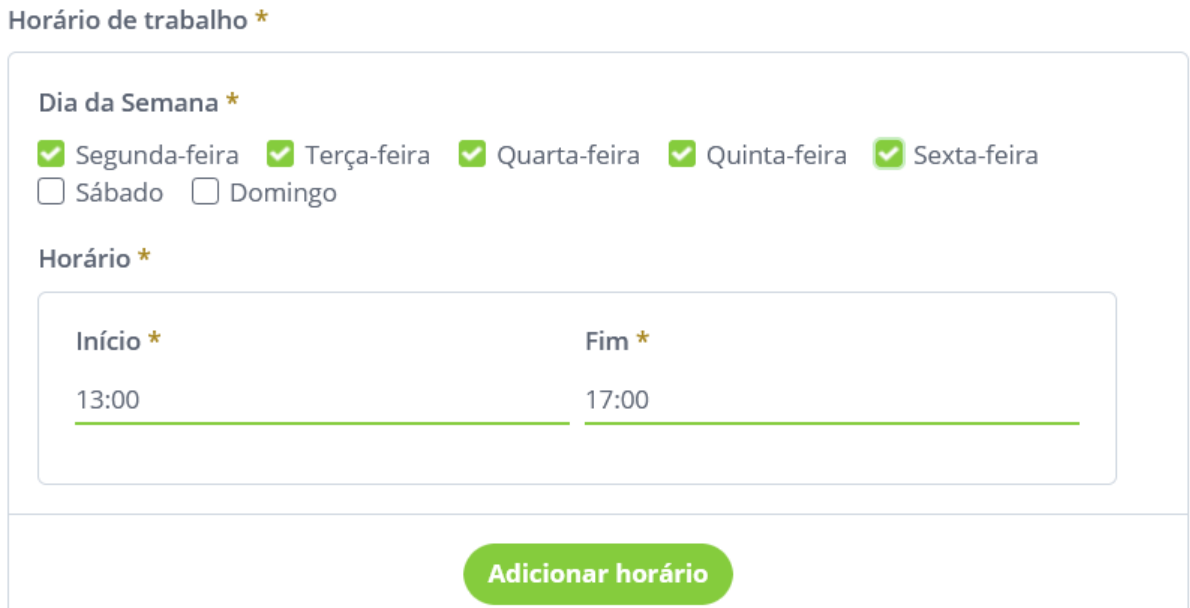

Após o cadastro dos horários, você pode verificar no final da página a contagem da carga horária. Se tiver tudo certo, basta clicar no botão CONCLUIR PREENCHIMENTO DO PLANO.

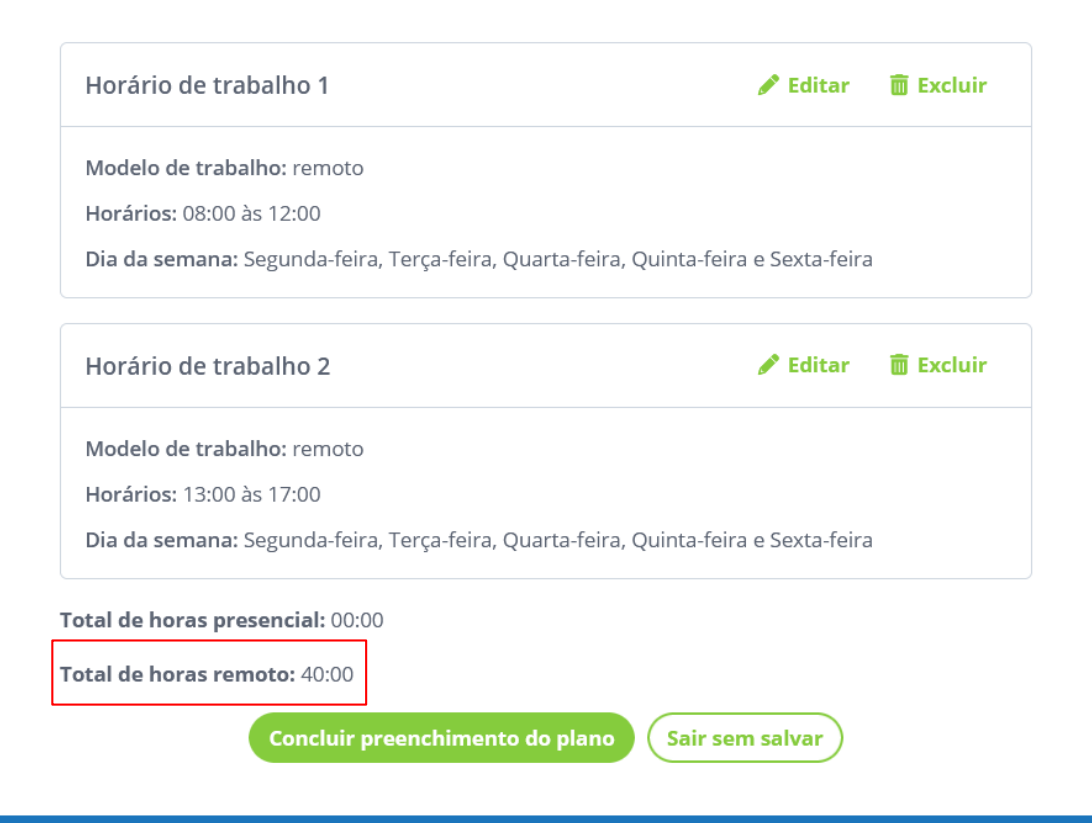

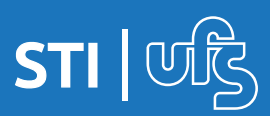

Após clicar em CONCLUIR uma mensagem de sucesso será exibida no topo da tela.

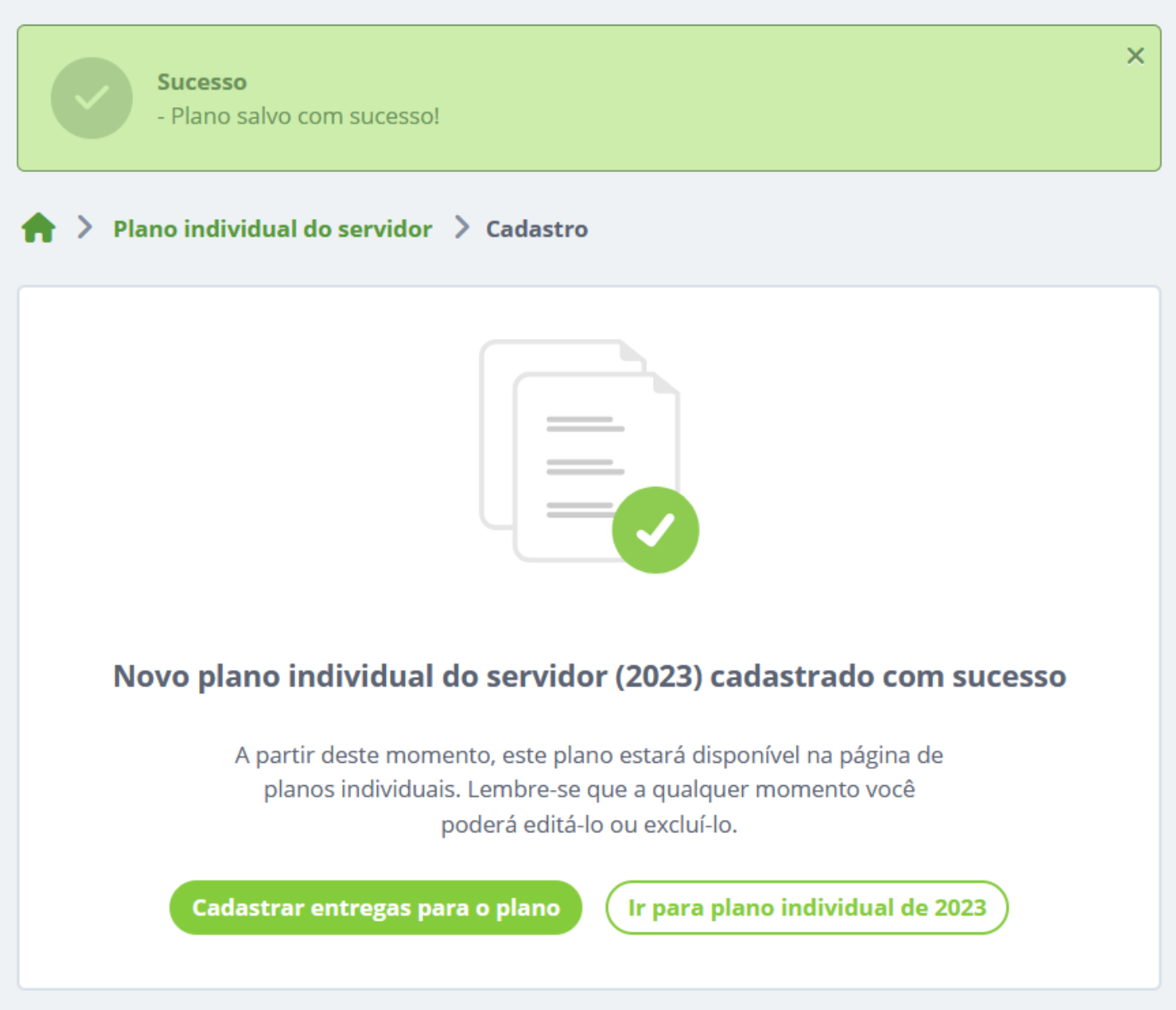

A partir desse momento, você pode começar a cadastrar as entregas que você irá executar nesse plano, para isso clique no botão CADASTRAR ENTREGAS PARA O PLANO.

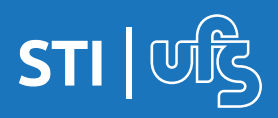

Essa tela é onde você irá cadastrar todas as entregas planejadas para esse plano. Você deve inserir o título, selecionar a atividade que será listada para seleção de acordo com o plano gerencial cadastrado pela chefia, além de colocar a descrição (opcional), o prazo, tipo de entrega e o status.

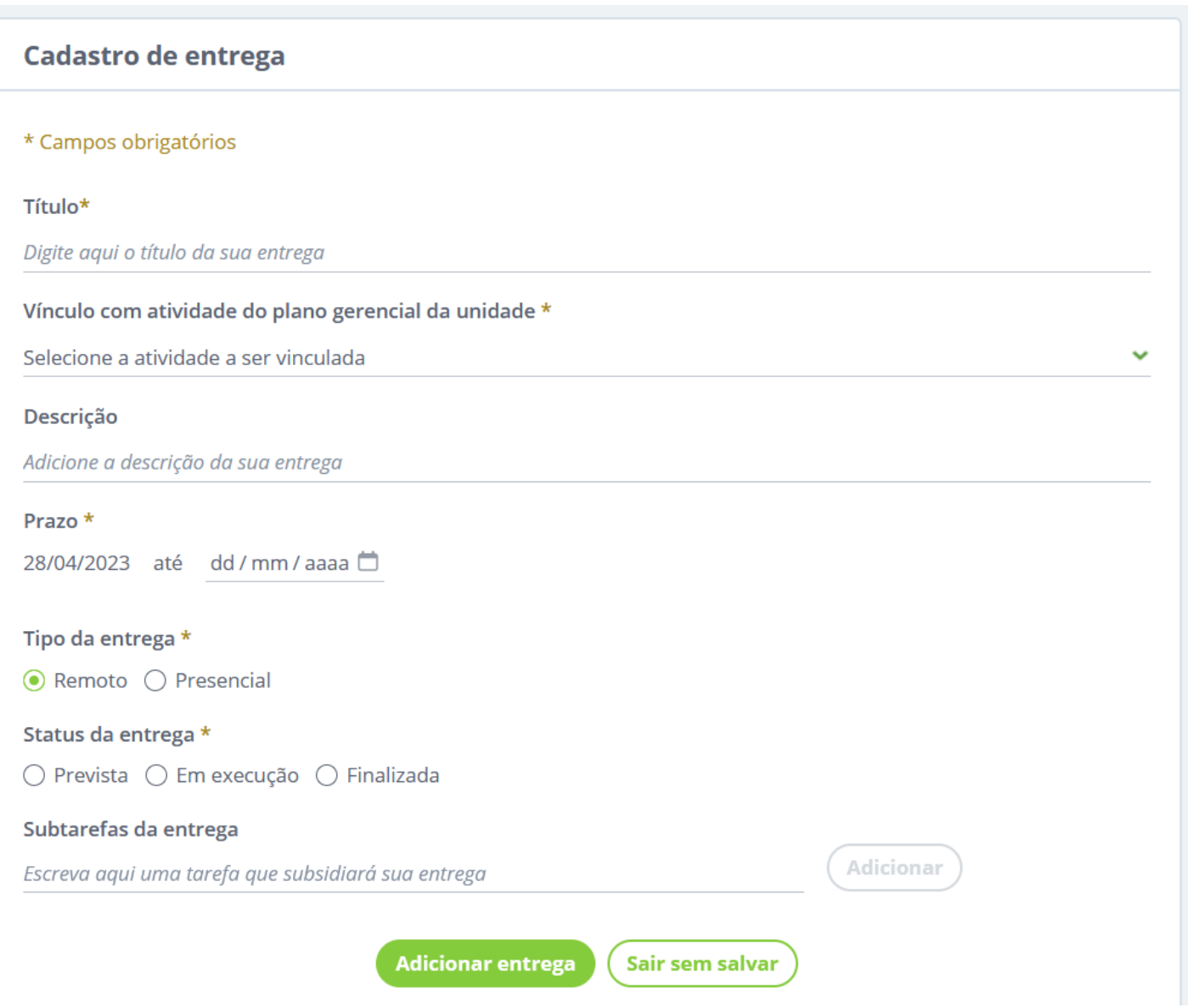

Após informar os dados, clique no botão ADICIONAR ENTREGA e a ela será adicionada ao seu plano.

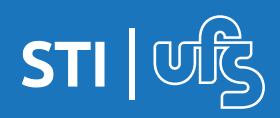

Ao inserir uma entrega, o sistema mostrará essa tela informando da adição. Você pode listar as entregas cadastradas clicando no botão IR PARA AS ENTREGAS, adicionar mais entregas clicando em ADICIONAR OUTRA ou se já finalizou o cadastro, clicar no botão ENVIAR PLANO PARA HOMOLOGAÇÃO.

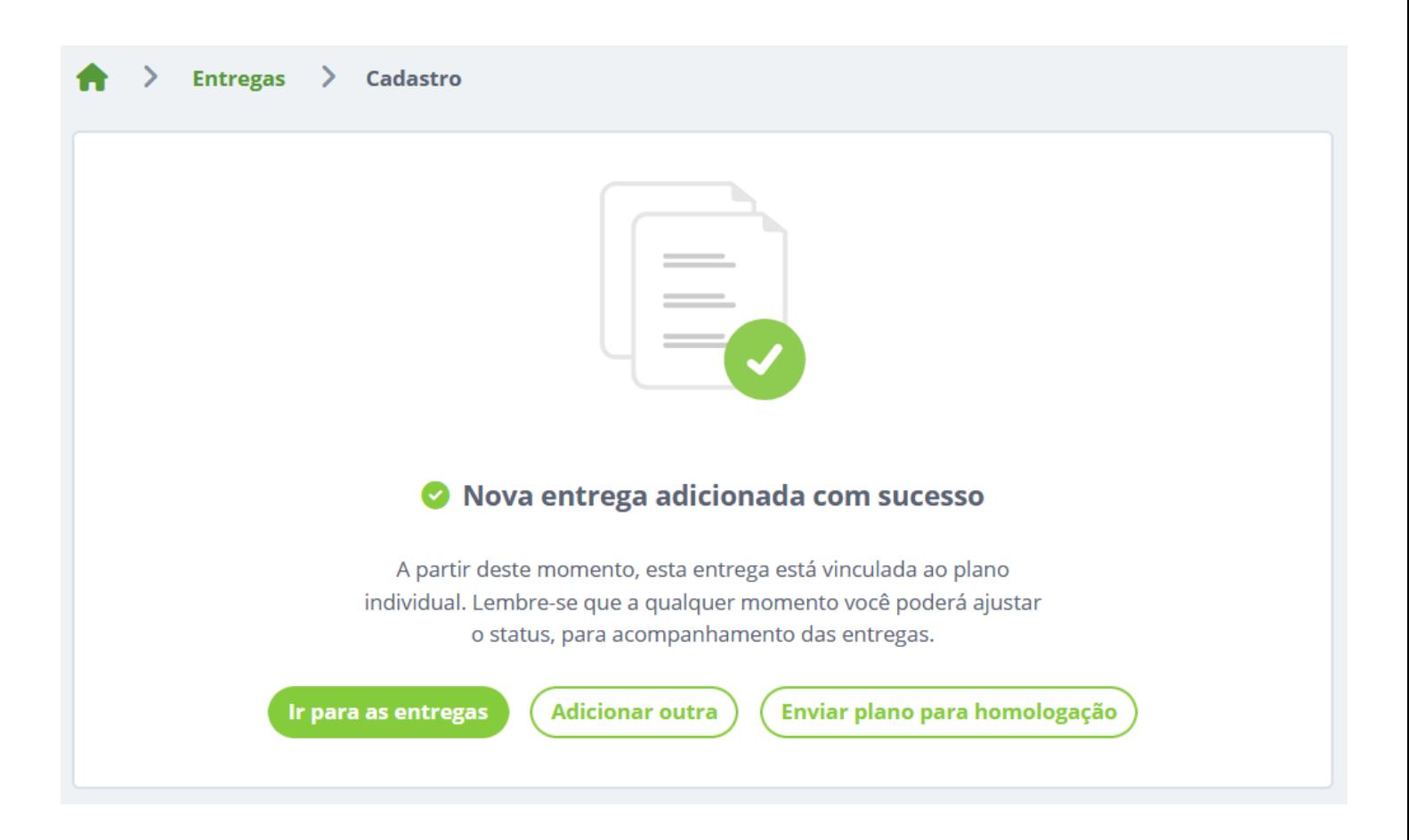

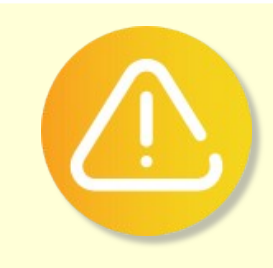

O termo entrega se refere às atividades que serão efetuadas pelo servidor no seu plano de trabalho.

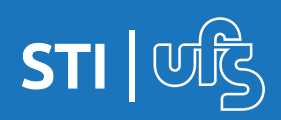

Na tela de listagem de entregas você verá elas listadas de acordo com o status, no exemplo mostrado abaixo cadastramos somente uma entrega com o status de PREVISTA. Caso deseje adicionar mais entregas, clique no botão + cadastrar entrega docalizado no canto superior direito da tela que você é direcionado à mesma tela mostramos a pouco de cadastro de entrega.

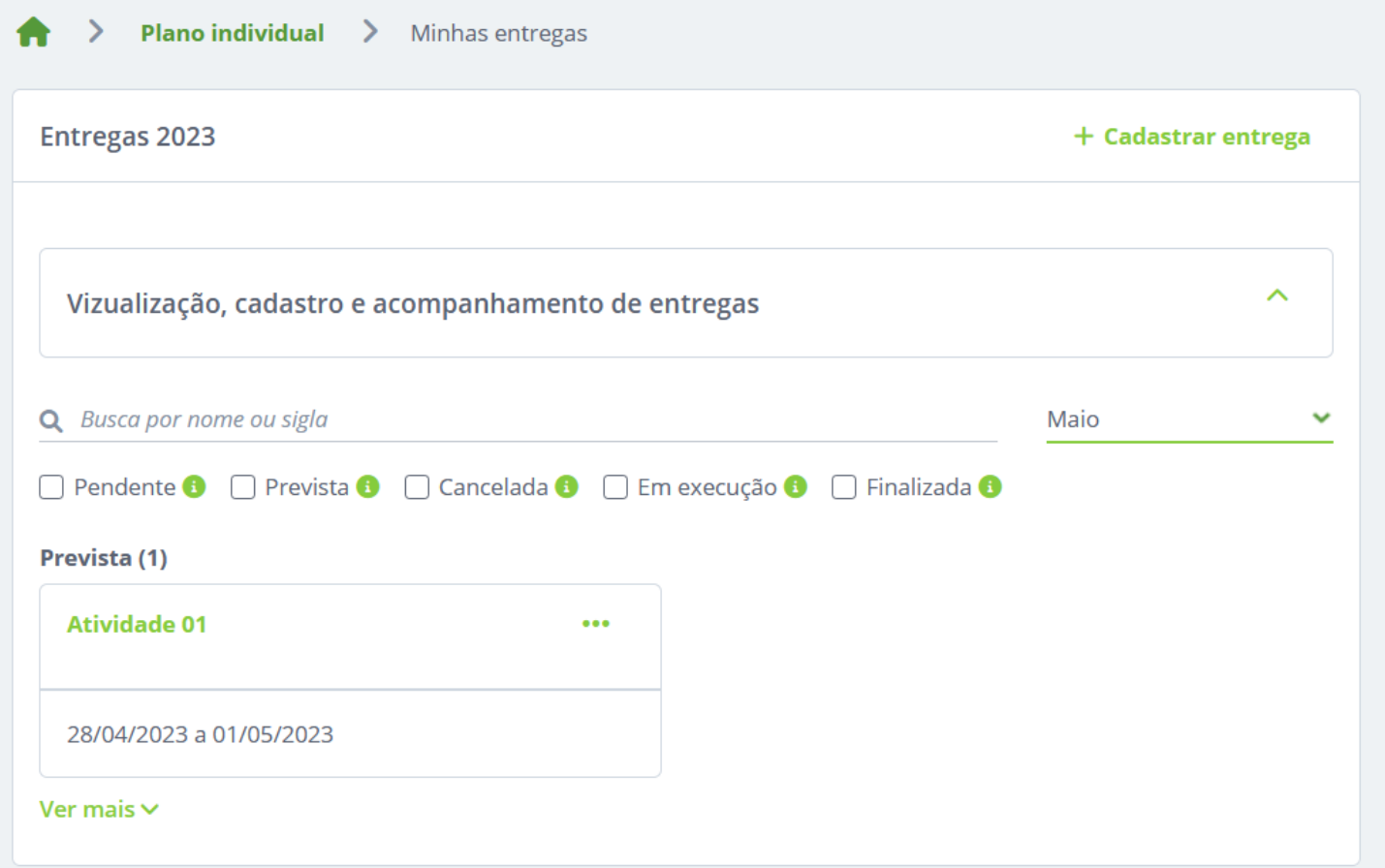

Se ao listar as atividades você precisar fazer alguma correção nelas, basta clicar nesse ícone dos 3 pontinhos e clicar em EDITAR que você será direcionado a tela de cadastro dessa entrega para editá-la.

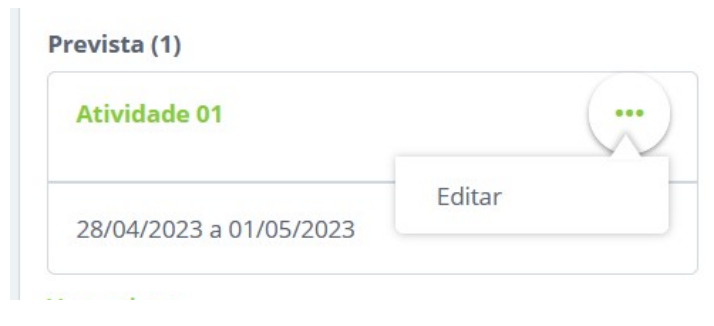

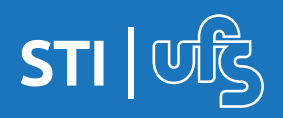

Na tela do cadastro de entregas, há a possibilidade de adicionar uma subtarefa vinculada à essa entrega, basta inserir a descrição da subtarefa e clicar no botão ADICIONAR ao lado que ela será inserida à uma listagem logo abaixo.

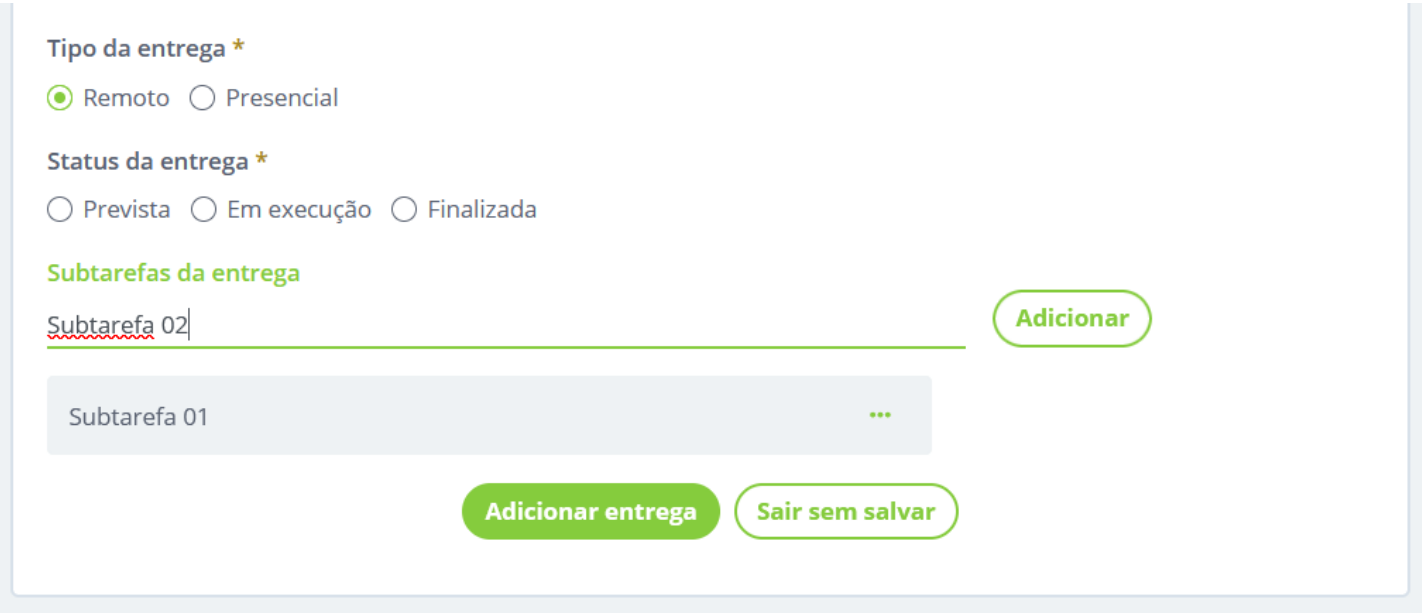

Caso haja necessidade de remoção ou correção dessas subtarefas, basta clicar no ícone dos 3 pontinhos ao lado da tarefa e selecionar uma das opções.

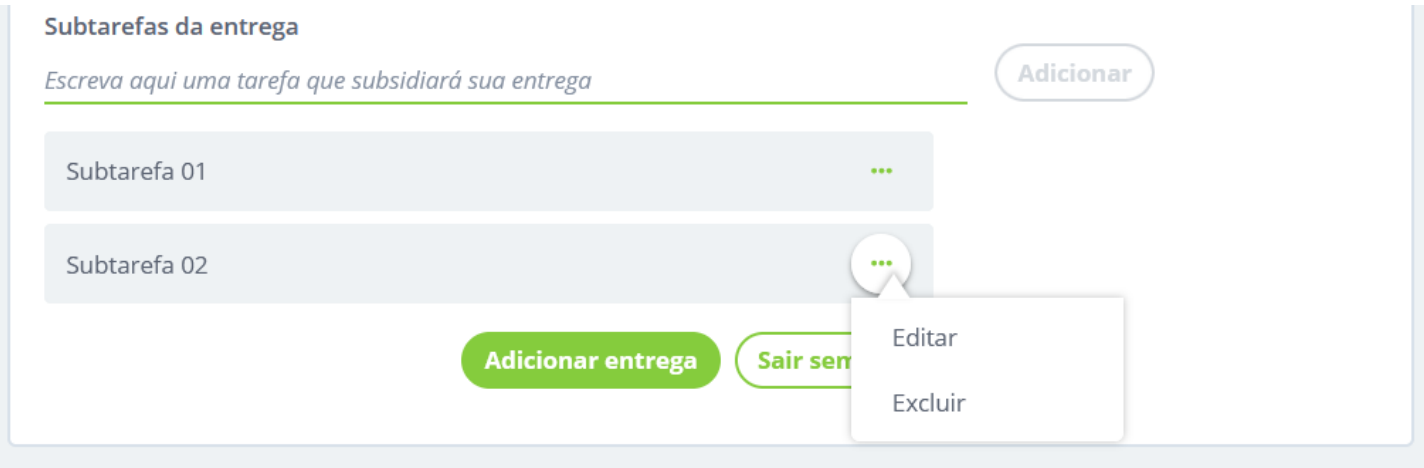

Se estiver tudo certo, basta clicar no botão ADICIONAR ENTREGA.

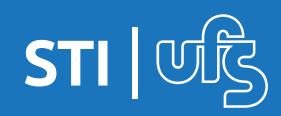

Conforme mostrado anteriormente, após o cadastro de uma entrega, a tela a seguir é exibida. Se você já finalizou o cadastro de todas as entregas desejadas, basta clicar no botão ENVIAR PLANO PARA HOMOLOGAÇÃO.

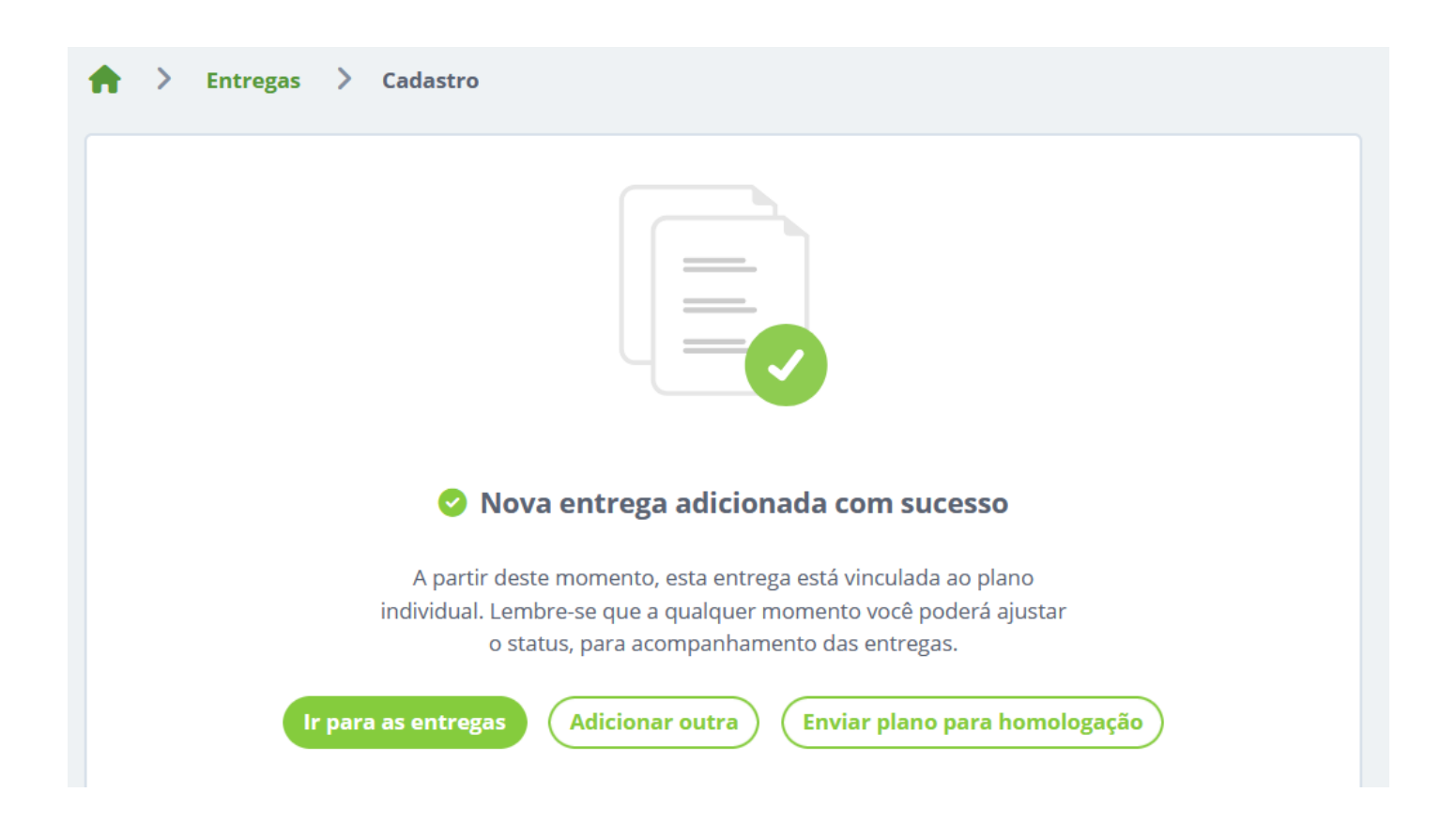

Ao enviar para homologação a mensagem de sucesso a seguir é exibida no topo da tela.

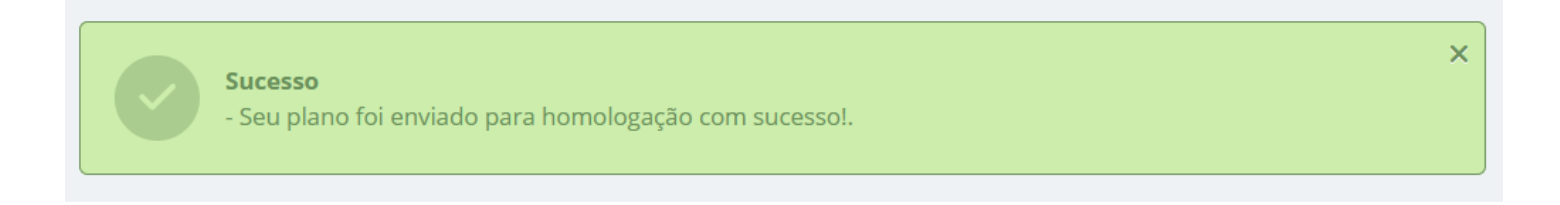

A partir desse momento, o plano está pendente de homologação por parte da chefia imediata do servidor.

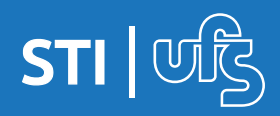

## **3.3 Acompanhando o plano**

Na tela inicial do plano individual você pode verificar os seus planos cadastrados.

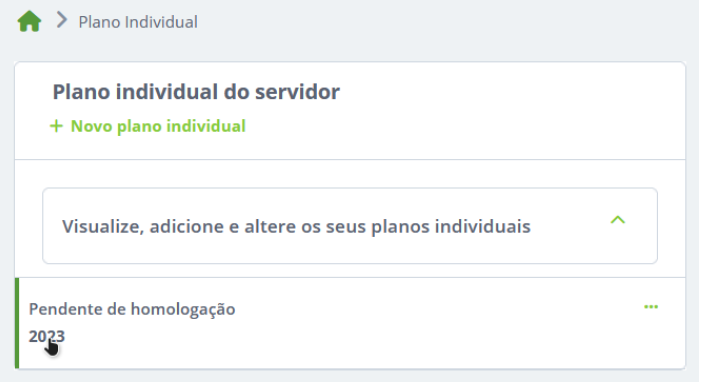

Ao selecionar um plano você pode verificar todo o cadastro desse plano, com as todas as informações e ao final da tela o histórico de movimentações desse cadastro. Nesse caso em específico podemos ver que ele está no aguardo da homologação.

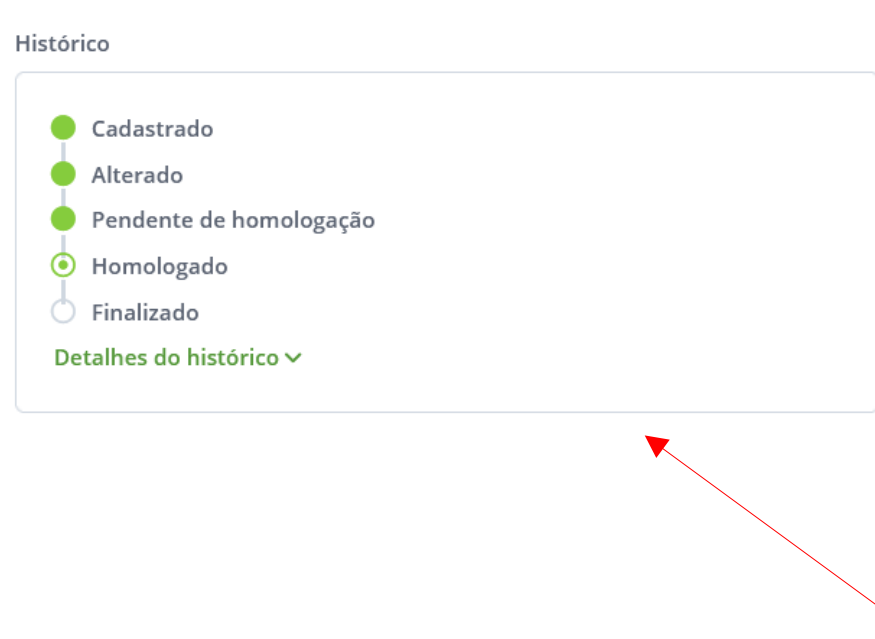

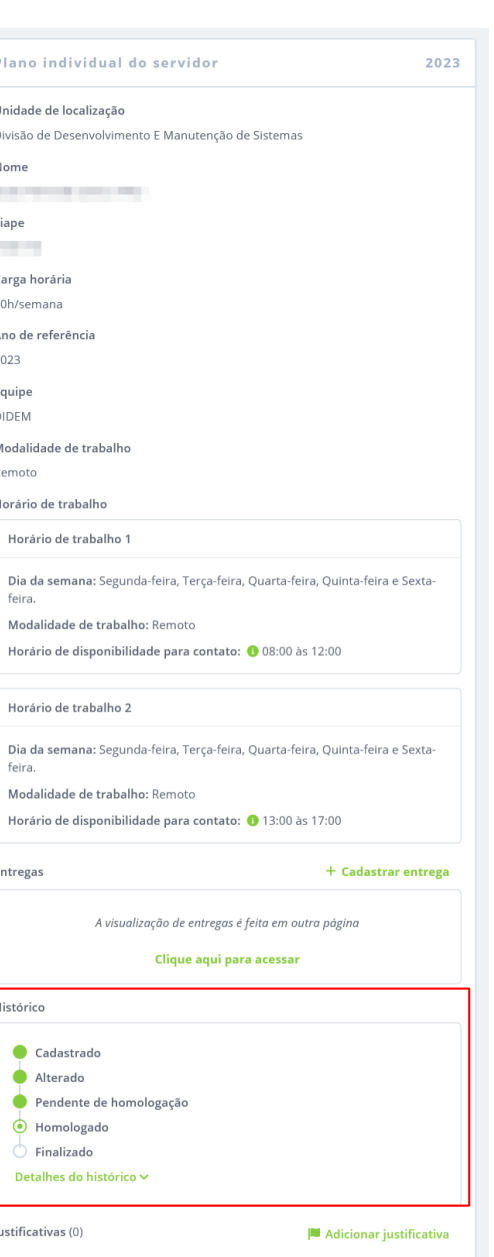

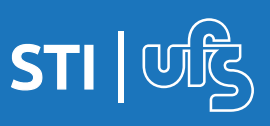

# **3.4 Cadastrando justificativas**

Caso seja necessário, você pode adicionar justificativa às entregas cadastradas no seu plano individual. Para isso selecione a opção MINHAS ENTREGAS no menu lateral esquerdo, que serão listadas todas as entregas cadastradas por você.

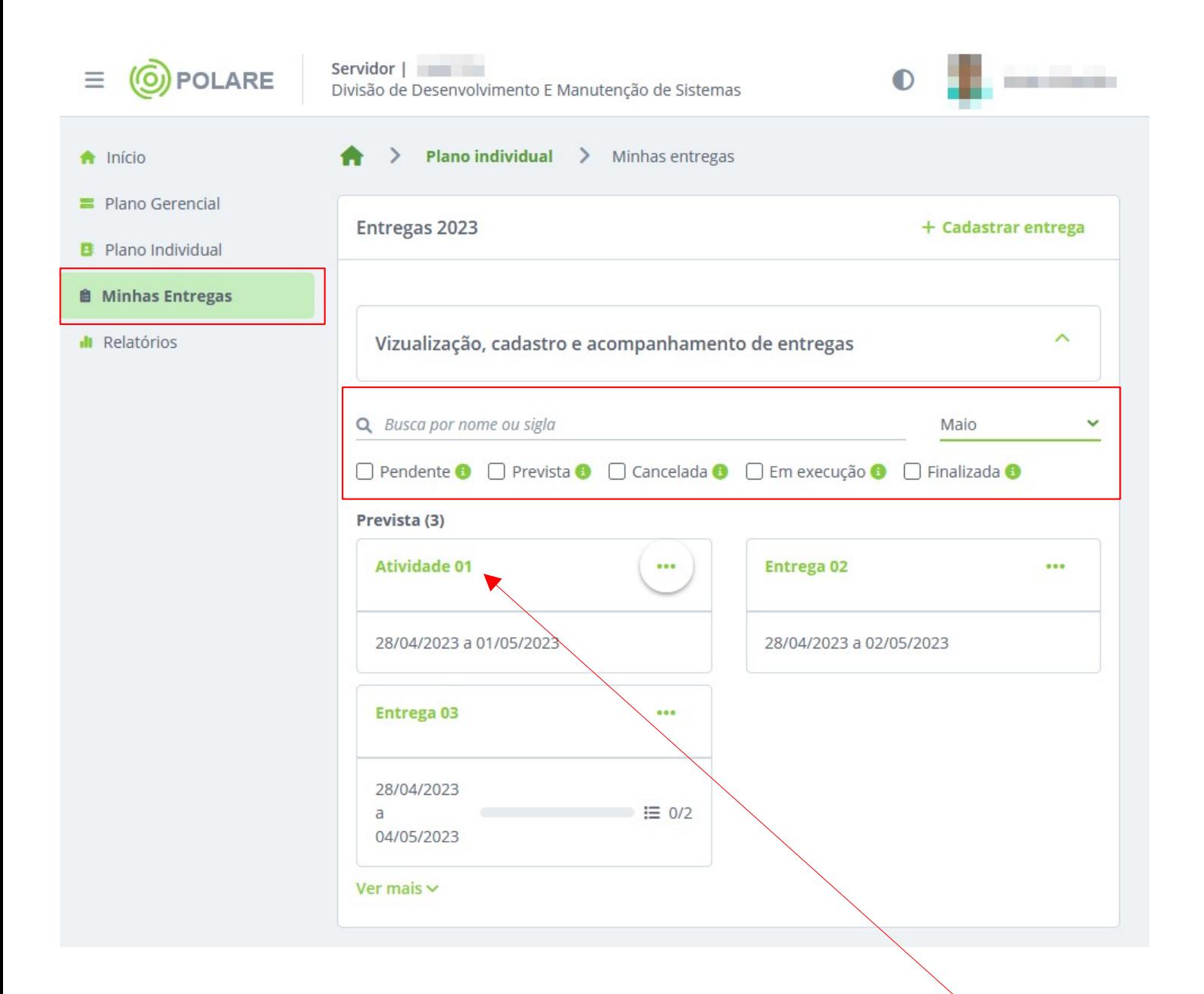

Use os filtros da parte superior da listagem e clique em cima do nome da entrega para selecioná-la .

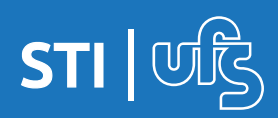

# **3.4 Cadastrando justificativas**

Na tela detalhada da entrega você verá todas as informações sobre ela. E verá um tópico referente à justificativas, clique no botão ADICIONAR JUSTIFICATIVA para dar início ao cadastro da sua justificativa dessa entrega.

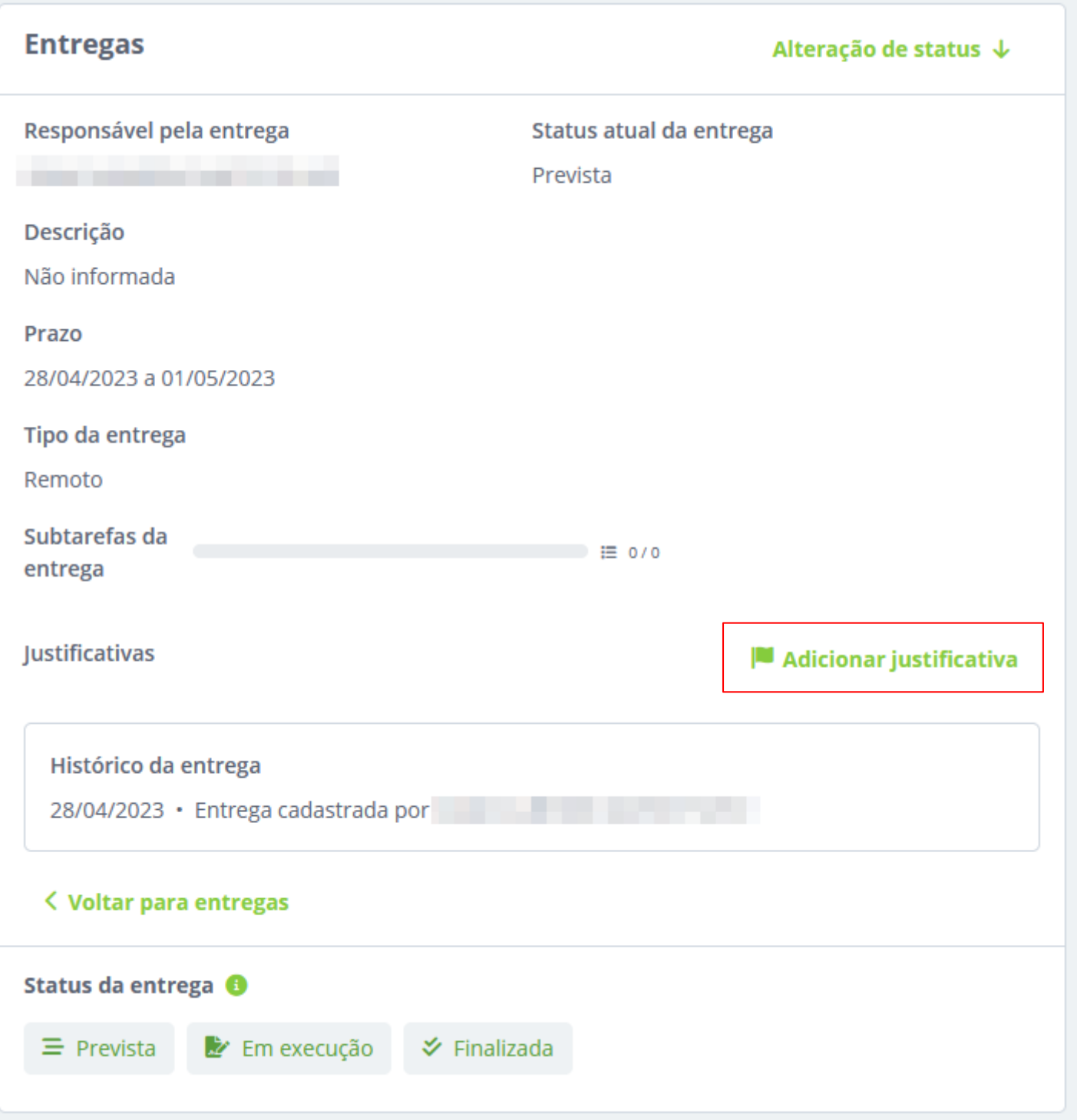

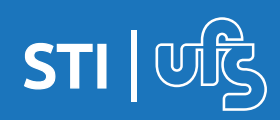

# **3.4 Cadastrando justificativas**

Essa é a tela do cadastro da justificativa, você tem um campo para informar o título da justificativa e uma opção de anexar arquivos à ela clicando nessa opção FAZER UPLOAD. Após inserir as necessárias clique no botão ADICIONAR JUSTIFICATIVA.

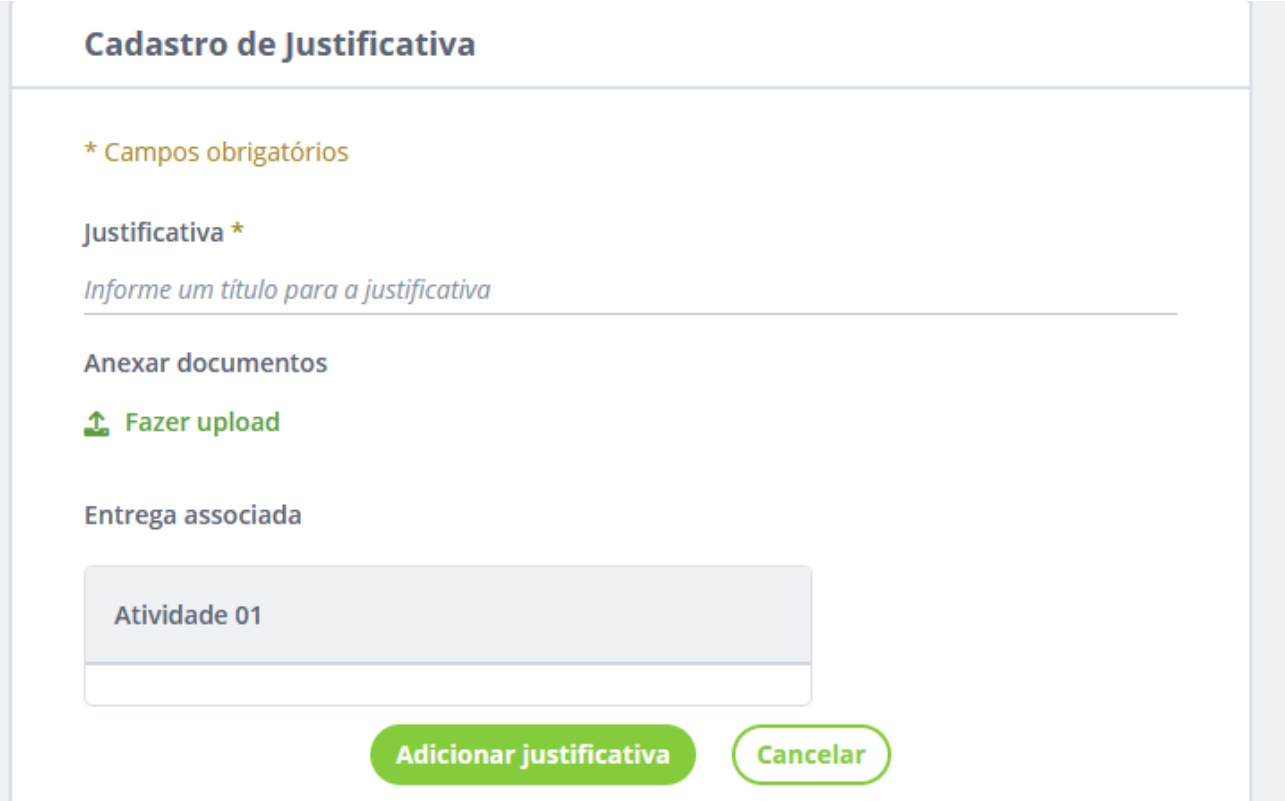

Após adicionar, a tela a seguir é exibida. Você pode retornar ao plano individual ou adicionar uma nova justificativa.

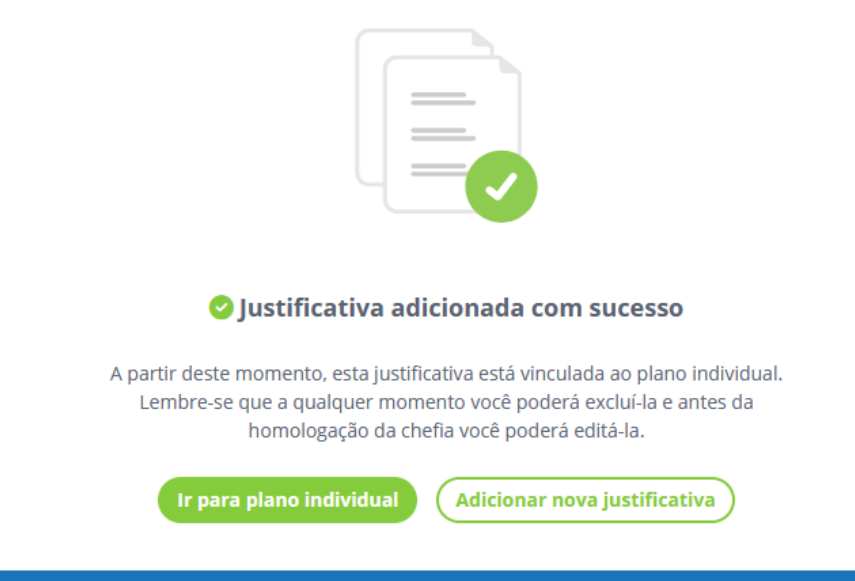

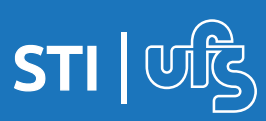

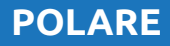